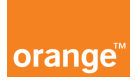

## Opis kursu "Zamówienia"

Sekcja Zamówienia dostępna jest w dziale Zgłoszenia znajdującym się w górnym menu aplikacji.

W tym panelu złożysz zamówienie na nowe aktywacje oraz nowe karty SIM.

Kliknij zamówienia a na ekranie pojawi się menu wyboru.

Jeżeli interesuje Cię złożenie zamówienia kliknij: nowe zamówienie, a następnie wybierz, co chciałbyś zamówić: nową aktywację, akcesoria, duplikat karty sim, wymianę czy tez usługę serwisową.

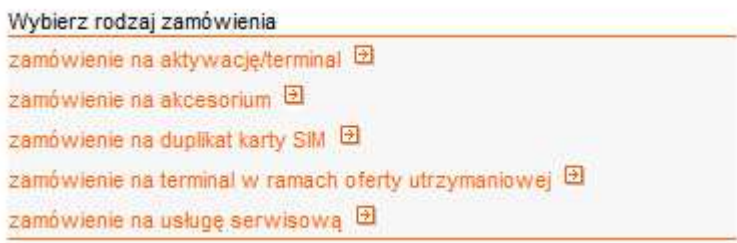

Złóżmy przykładowo zamówienie na duplikat karty SIM. Kliknij zamówienie na duplikat karty sim. Przejdziemy do panelu zamówienia. W oknie wewnętrzny identyfikator wpisz własny unikalny numer, po którym będziesz mógł je łatwo znaleźć w systemie. Może to być dowolna nazwa.

Następnie kliknij przycisk nowa linia. Pojawi się nowe okno, w którym zaznacz powód wymiany, typ karty, który chcesz zamówić oraz wpisz numer telefonu, dla którego chcesz zamówić duplikat karty SIM. Następnie zatwierdź klikając przycisk dodaj.

W dolnej części ekranu wpisz adres dostarczenia dokumentów i sprzętu. Następnie kliknij przycisk zamów.

Możesz też wprowadzić stałe adresy dostarczania przesyłek.

Wybierz opcje menu nowe zamówienie B konfiguruj adresy dla zamówień <sup>[5]</sup> historia zamówień <sup>[2]</sup>

Przejdź do panelu zamówienia, a następnie konfiguruj adresy do zamówień, kliknij dodaj i wpisz nowy adres oraz osobę upoważnioną do odbioru zamówienia. Informacje te zostaną zapisane i będą dostępne, aby ułatwić składanie kolejnych zamówień za pomocą aplikacji.